# Software Operation

| 1 Getting Started         | 1 |
|---------------------------|---|
| 2 Description on Features |   |
| 3 Designing Card          |   |
| 4 Tools                   |   |
| 5 Configuration           | 5 |
| 6 Data Synchronizing      |   |
| 7 Card Printing           |   |

# **1** Getting Started

CardDesigner 1.0 is software that allows user to design and issue cards.

Follow the steps below to create cards.

Select Start --> All Programs --> POINTMAN --> Card Designer

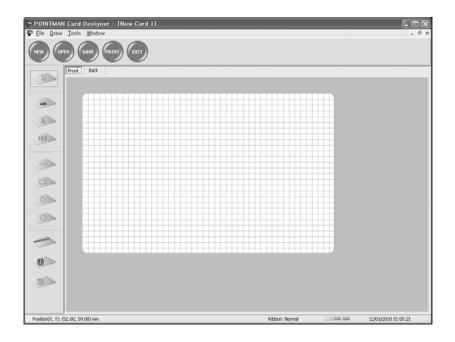

# 2 Description on Features

NEW : Design new card. Up to 10 windows can be created at the same time. OPEN : Read a saved card design. SAVE : Save a card design. ISSUE : Print a card. EXIT : Terminate the window.

# **3 Designing Card**

# **IMAGE** designing

- icon to start image designing in CardDesigner. 1) Select
- Drag mouse on the range where image is positioned on card.
   When window of "Properties-Image" opens, Click "Select Image" button or "Cam" button. 4) Click "Save", then the selected image is inserted.
- 5) You can change properties of the inserted image.

| Property - Text                                                                                                    |                                                 |
|----------------------------------------------------------------------------------------------------|-------------------------------------------------|
| Name Text1                                                                                                    |                                                 |
| Position & Size Stretch to card<br>Left 1513 : Width 41.74 :<br>Top 18.72 : Height 13.27 :                                                                                                | General Setting  Printing  Print to black panel |
|                                                                                                    | Reverse Reverse                                 |
| Card Printer                                                                                                    | <br>▼                                           |
| Font<br>Name Tahoma Size 10 C<br>Line Space 0                                                                                                    | olor Black                                      |
| Align<br>O Left Align O Center Align O Right Align                                                                                                    |                                                 |
| Save Cancel                                                                                                    | J                                               |
| 4                                                                                                    |                                                 |
| Property - Barcode                                                                                                    |                                                 |
| Name Barcode1                                                                                                    |                                                 |
| Position & Size Stretch to card                                                                                                    | General Setting                                 |
| Top 44.83 + Height 8.66 +                                                                                                    | Print to black panel                            |
|                                                                                                    |                                                 |
|                                                                                                    | Print to black panel                            |
| Rotation         ● 0 ° ● 90 ° ● 180 ° ● 270 °         Fip 8           Bar Type         Code 39         ✓           Code         0123456799         Bar Color                              | Reverse                                         |
| Rotation         Fip 8           0 °         90 °         180 °         270 °           Bar Type         Code 39         -           Code         0123455789         -                    | Reverse                                         |
| Rotation         90 ° () 180 ° () 270 °           Bar Type         Code 39           Code         0123456789           Bar Color         Black           Use Backgrid Color         White | Reverse                                         |

#### **TEXT designing**

- Select icon to start text designing in CardDesigner
- 1) Drag mouse on the range where text is positioned on card. 2)
- When window of "Properties-Text" opens, type the text you wish to insert. 3)
- 4) Click "Save", then the text is inserted.

A

5) If you wish to change properties of the inserted text, double click on the text.

### **BARCODE** designing

- icon to start barcode designing in CardDesigner. 1) Select 2) Drag mouse on the range where barcode is positioned on card.
- When window of "Properties-barcode" opens, insert "Code" you wish to insert. 3)
- Click "Save", then the bar code is inserted. 4)
- 5) If you wish to change properties of the inserted text, double click on the barcode.

| Property - Barcode                                                                                                    |                                               |  |
|----------------------------------------------------------------------------------------------------|-----------------------------------------------|--|
| Name Barcode1                                                                                                    |                                               |  |
| Position 8. Size         Stretch to card           Left         0.98 ±         wright         36.00 ±           Top         44.83 ±         Height         8.66 ± | General Setting Printing Print to black panel |  |
| Rotablen<br>○0 ° ○90 ° ○180 ° ○270 °                                                                                                    | Reverse Reverse                               |  |
| Bar Type Code:39  Code 0123456709                                                                                                    | V Show Code                                   |  |
| Ber Color Slack V<br>V Use Backgrod Color White V                                                                                                    |                                               |  |
| Show Guard Character Automatical For                                                                                                    | t Size                                        |  |
| Font<br>Name IIII Size 8 Co<br>Line Space 0                                                                                                    | Nor Black Y<br>Font Change                    |  |
| Save Cancel                                                                                                    | J                                             |  |

#### **DIAGRAM** designing

- Select icon to start diagram designing in CardDesigner. 1)
- You can draw Diagram; Circle, Rectangle, Oval. 2)
- 3) If you wish to change properties of the diagram, double click on the diagram.

#### **MAGNETIC CARD**

- Select icon to start diagram designing in CardDesigner.
   Magnetic stripe is displayed within the range of card.
   If you wish to input data into magnetic stripe, double click the magnetic stripe and input data in the relevant track.

| Jame M  | Property - Magnetic                                      | - |
|---------|----------------------------------------------------------|---|
| iame M  | agnetic1                                                 |   |
| Track 1 |                                                          |   |
| Use     |                                                          |   |
| Track 2 | Input the assembly of alphabet and figure upto 76 spaces |   |
| Use     | 0123456789=0123456789                                    |   |
| Track 3 | Input only figures upto 37 spaces                        |   |
| Use     |                                                          |   |
|         | Input only figures upto 104 spaces                       |   |
|         | Save Cancel                                              |   |

### IC CARD

- 0
- icon to start ic job left of the ISSUE window. 1) Select
- 2) IC chip is displayed within the range of card.

# 4 Tools

#### **Magnetic card**

After input of data to be written on magnetic track, click "Write". Click "Read" to read the saved data on each track.

|                 | Control & Test                                                |  |  |  |
|-----------------|---------------------------------------------------------------|--|--|--|
| ⊙ MS ○<br>Eject | IC ORF(Mifare) Close Cancel Card input direction OFront OBack |  |  |  |
| Write           | Read Track 1 V Track 2 Track 3                                |  |  |  |
| Track 1         | Input the assembly of alphabet and figure upto 76 spaces      |  |  |  |
| Track 2         | Input only figures upto 37 spaces                             |  |  |  |
| Track 3         | Input only figures upto 104 spaces                            |  |  |  |
| Read            |                                                               |  |  |  |
| Track 1         |                                                               |  |  |  |
| Track 2         |                                                               |  |  |  |
| Track 3         |                                                               |  |  |  |

### IC CARD

Select "IC" and click "Read" button. Progress bar will show communication status with IC chip.

| Control & Test |                                  |                |  |
|----------------|----------------------------------|----------------|--|
| Омз            | ⊙ IC ORF(Mifare)                 | Close          |  |
| Eje            | ct Cancel Card input direction   | ⊙ Front ○ Back |  |
|                | ⊙ ICCard(ID-1) ○ Mobiile(ID-000) | Read           |  |
| READ           |                                  |                |  |

## **RF CARD**

Click "Card Read". The progress will show communication status with RF card.

| Control & Test                                                                                      |       |
|----------------------------------------------------------------------------------------------------|-------|
| OMS     OIC     ⊙ RF(Mifare)       Eject     Cancel     Card input direction     ⊙ Front     ○ Back | Close |
| Key     A     B     Key (6bytes)     FFFFFFFFFF     Block (0~63)       Card Check     Serial NO.:   | 1     |

# 5 Configuration

## Configure

When issuing card, user can set the type of ribbons, the card orientation and dithering for black ribbon. When issuing IC card or RF card, user can set the external program necessary.

| Configure                                  |                      |  |
|--------------------------------------------|----------------------|--|
| Color Quality                              | Ribbon<br>Type YMCKO |  |
| Magnetic Coercivity<br>O High O Low O Auto | Image Correction     |  |
| Card Input(Old Model)  O Front O Back      |                      |  |
| Application Link IC RF                     | ]                    |  |
| Printer Setup Save                         | Cancel               |  |

#### **Printer Information**

You can change set-up of a printer at configure by clicking Printer Setup.

| Prin                                                                                                    | iter Information                                                                                                   |
|----------------------------------------------------------------------------------------------------|----------------------------------------------------------------------------------------------------|
| TPH<br>Resistance(2400~3600) 3000<br>Model ⊙ KEE ○ KPE                                                                                                    | Intensity           Color Ribbon           Yellow           Magenta                                                |
| Offset<br>Y offset<br>(-) $(+)$ $(+)$ $(+$ | Cyan         5:::           Black(K)         5:::           Overlay         7::           Mono Ribbon         8::: |
| X Start 12 X End 15 Get Infon                                                                                                    | Etc.<br>Print Count(Mono Base) 3.916<br>Print Mode(Mono) ③ Draft O Low<br>mation Set Information Close             |

# 6 Data Synchronizing

Data Synchronizing will help user to synchronize data created in Microsoft Excel or Microsoft Access with what will be used in card issuing software for card creation. User can make card effectively in shorter time.

#### Data Connect Wizard

1) CardDesigner "Tool" --> "Data Connect" --> "Data Connect wizard"

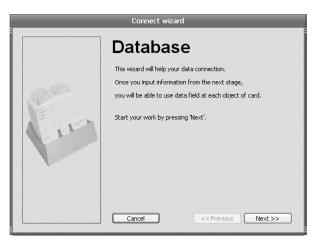

 Select target database to synchronize. (Select Excel Worksheet if target DB is in Excel Copy&Paste method.) If you select "Microsoft Excel worksheet (Copy&Paste)", you should input the numbers of column you will use.

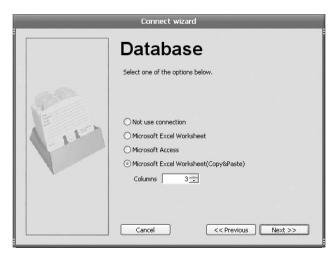

3) Choose Sheet to be used in database.

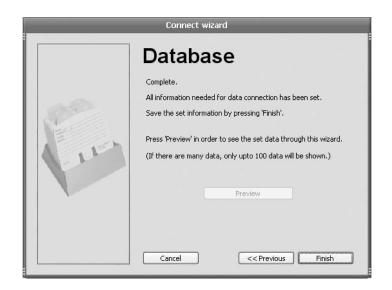

#### Synchronizing data on the card with database (ex.Staff number)

1) Double click Barcode on database to synchronize

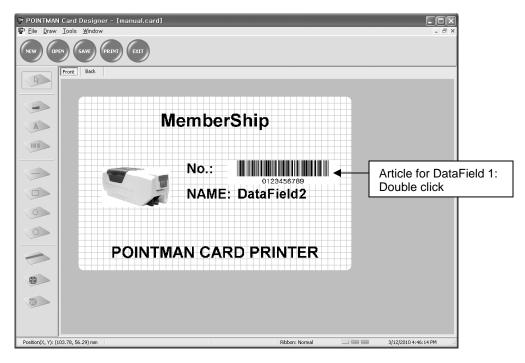

2) Click "Data input" button. Select "Data field" for data input. Select "Staff number" for data field. Click "+" to add data for staff number. Click "Finish".

| Property                                                    | Barcode                                                      |                       |
|-------------------------------------------------------------|--------------------------------------------------------------|-----------------------|
| Name Barcode1                                               |                                                              |                       |
| Position to Size<br>Left 44.66 Window<br>Top 19.97 Height F | General Setting<br>4.88 Philling<br>725 Philt to black panel |                       |
| Rotation<br>⊙0 /mTR₂⊖ 90 /TR1⊖ 160 /R1⊖ 270                 | Hip & Reverse                                                |                       |
| Ber Type Code39                                             |                                                              | eld Connection Button |
| Use Backgrid Color White                                    | v atomstical Fort Size                                       |                       |
| Show Guard Character                                        | Carol                                                        |                       |
| Input Data                                                  | Input Data                                                   |                       |
| Select data input method.                                   | After selecting data field to connect, press 'Add' button.   |                       |
| Otrect input     Auto increment <u>Data field</u>           | Data field DataField1 💌                                      |                       |
| Preview                                                     | Preview DataField1                                           |                       |
| Cancel << Previous Next>>                                   | Cancel << Previous Finish                                    |                       |

### Synchronizing data on the card with database (ex.Staff name)

- R -MemberShip A -No.: -NAME: DataField2 0 Article for DataField 2: 0 Double click **POINTMAN CARD PRINTER** -0 -
- 1) Double click Name on database to synchronize.

 Click "Data input" button. Select "Data field" for data input. Select "Staff Name" for data field. Click "+" to add data for staff number. Click "Finish". And Click "Save".

| Property - Text                                                                                                    | _                                             |                              |
|----------------------------------------------------------------------------------------------------|-----------------------------------------------|------------------------------|
| Name         Text5           Position & Size         Stretch to card           Left         50.00 <sup>++</sup> / <sub>-</sub> Top         27.54 <sup>++</sup> / <sub>-</sub> Height         6.00 <sup>++</sup> / <sub>-</sub> | General Setting Printing Print to black panel |                              |
| Rotation         Flip & R           ⊙ 0 7nTRc ○ 90 7TR1 ○ 180 7R1 ○ 270 7R1         Flip & R                                                                                                    |                                               |                              |
| DataField2                                                                                                    |                                               | Data Field Connection Buttor |
| Font<br>Name Arial Size 12 Colo<br>Line Space 0                                                                                                    | Font Change                                   |                              |
| Align<br>② Left Align O Center Align O Right Align                                                                                                    |                                               |                              |
| Save Cancel                                                                                                    |                                               |                              |

#### Synchronizing data on the card with database (ex.Staffpicture)

1) Double click Picture on database to synchronize.

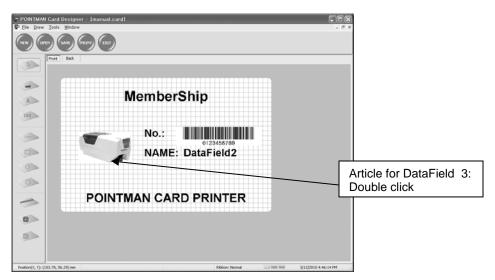

 Click "Data input" button. Select "Data field" for data input. Select "Staff Name" for data field. Click "+" to add data for staff number. Click "Finish". And Click "Save".

| Property - Image                                                                   |                                               |                              |
|------------------------------------------------------------------------------------|-----------------------------------------------|------------------------------|
| Name Image1                                                                        |                                               | -                            |
| Position & Size Stretch to card<br>Left 7.29 Width 21.57<br>Top 15.64 Height 25.42 | General Setting Printing Print to black panel |                              |
|                                                                                    | à Reverse<br>]Flip □ Reverse                  |                              |
| Setup Stretch to Region Fill for Rate                                              |                                               |                              |
| Align                                                                              | Effect                                        |                              |
| Save Cancel                                                                        |                                               | Data Field Connection Button |

# 7 Card Printing

### Card Issue (Normal)

1) If you click "Issue" on CardDesigner, window below will open.

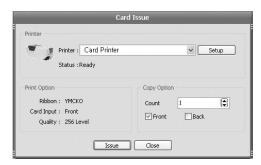

- 2) Select the type of printer (Driver or Direct).
- 3) Make a print with "Issue" button after finishing the setup of ribbon and other details.

#### Card Issue (Data Field Connection)

1) If you click "Issue" on CardDesigner, window below will open.

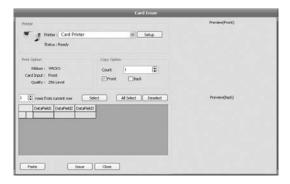

2) Execute Microsoft excel --> Select the data area and copy them.

| A2 🕶 🏂 45698752 |          |                 |               |   |   |
|-----------------|----------|-----------------|---------------|---|---|
|                 | A        | B               | C             | D | E |
| 1               | BARCODE  | NAME            | PICTURE       |   |   |
| 2               | 45698752 | James Dean      | C:₩James.jpg  |   |   |
| 3               | 45698753 | Calvin Johnson  | C:\Calvin.jpg |   |   |
| 4               | 45698754 | Adrian Peterson | C:WAdrian.jpg |   |   |
| 5               | 45698755 | Joe Thomas      | C:WJoe.jpg    |   |   |
| 6               | 45698756 | Ted Ginn Jr,    | C:₩Ted.jpg    |   |   |
| 7               | 45698757 | Leon Hall       | C:WLeon.jpg   |   |   |
| 8               | 45698758 | Jake Long       | C:\Jake.jpg   |   |   |
| 9               | 45698759 | Justin Blalock  | C:WJustin.jpg |   |   |
| 10              | 45698760 | Glenn Dorsey    | C:₩Glenn.jpg  |   |   |
| 11              | 45698761 | Alan Branch     | C:WAlan.jpg   |   |   |
| 12              |          |                 |               |   |   |
| 13              |          |                 |               |   |   |
| 14              |          |                 |               |   |   |
| 15              |          |                 |               |   |   |
| 16              |          |                 |               |   |   |
| 17              |          |                 |               |   |   |
| 18              |          |                 |               |   |   |
| 19              |          |                 |               |   |   |

3) When you use Microsoft Excel worksheet (Copy&Paste) mode, click "Paste" button or click the marked area with mouse right button and click Paste at pop-up menu, then data will show up.

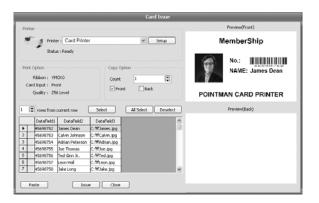

4) Check at the left of data which you will print and Click "issue" to make a print.